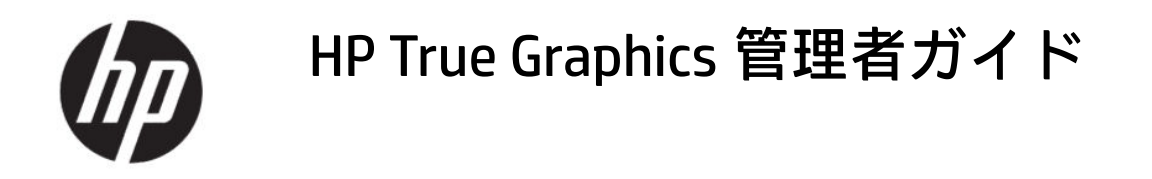

### 概要

HP True Graphics は、リッチ マルチメディア コンテンツを Thin Client の GPU に転送することで、フレームレー トの高い画像を提供し、HP ThinPro OS 上の Citrix®の効率を高めます。

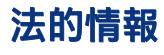

© Copyright 2016, 2017, 2021 HP Development Company, L.P.

Citrix、XenApp、XenDesktop、および Citrix Workspace は、Citrix Systems, Inc.またはその 子会社の商標であり、米国特許商標庁およ びその他の国において登録されている可能 性があります。

ここで取り扱っているコンピューター ソフ トウェアは秘密情報であり、その保有、使 用、または複製には、HP から使用許諾を得 る必要があります。FAR12.211 および 12.212 に合致して、商用コンピューター ソ フトウェア、コンピューター ソフトウェア 文書類、および商用品の技術データは、ベ ンダー標準の商用使用許諾に基づき、米国 政府に使用許諾されます。

本書の内容は、将来予告なしに変更される ことがあります。HP 製品およびサービスに 対する保証は、当該製品およびサービスに 付属の保証規定に明示的に記載されている ものに限られます。本書のいかなる内容 も、当該保証に新たに保証を追加するもの ではありません。本書の内容につきまして は万全を期しておりますが、本書の技術的 あるいは校正上の誤り、省略に対して責任 を負いかねますのでご了承ください。

改訂第 2 版:2021 年 6 月

初版:2016 年 10 月

製品番号:908346-293

# 目次

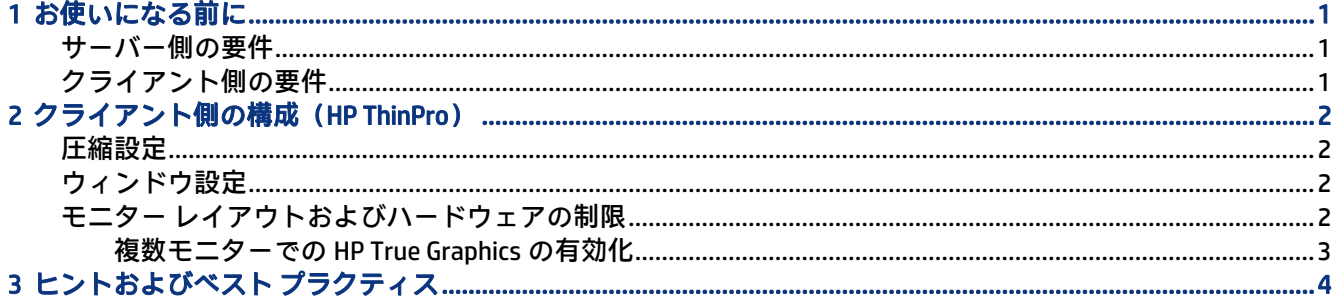

# <span id="page-4-0"></span>1 お使いになる前に

HP True Graphics は、リッチ マルチメディア コンテンツを Thin Client の GPU に転送することで、フレー ムレートの高い画像を提供し、HP ThinPro OS 上の Citrix の効率を高めます。

## サーバー側の要件

VDI(Virtual Desktop Infrastructure)で使用する ISV(Independent Software Vendor)のサポートされる サーバー側製品については、以下の表を参照してください。

### 表 1-1 サポートされるサーバー側製品

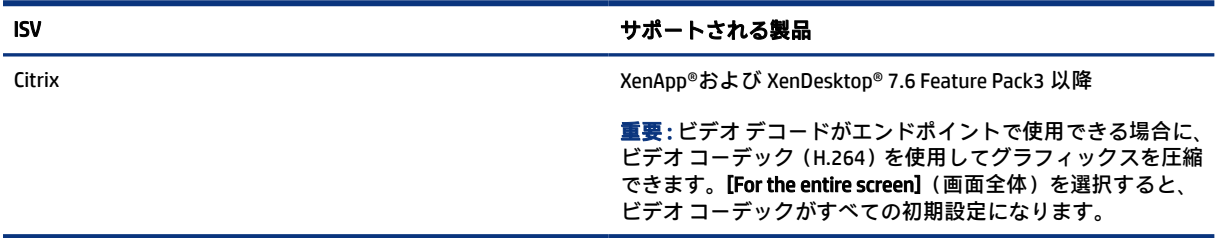

## クライアント側の要件

HP が推奨する、Thin Client のオペレーティング システムおよびクライアント側のソフトウェアについ ては、表を参照してください。

表 1-2 推奨される Thin Client オペレーティング システムおよびクライアント側のソフトウェア

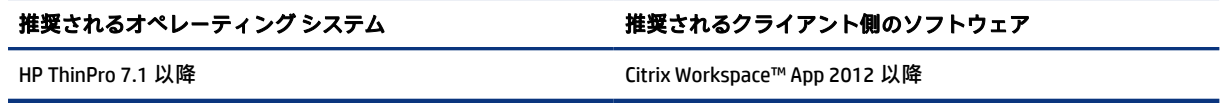

# <span id="page-5-0"></span>2 クライアント側の構成(HP ThinPro)

HP ThinPro で設定を構成し、HP True Graphics を有効にするには、この章の操作を行います。

 $\ddot{\mathbb{B}}$  注記:この章の情報は、HP ThinPro 上の Citrix にのみ適用されます。

この章に記載されているオプションの場所について詳しくは、お使いの HP ThinPro バージョンの『管 理者ガイド』を参照してください。

### 圧縮設定

HP ThinPro で HP True Graphics を有効にするには、以下の操作を行います。

- **▲** Citrix 接続用の[H264 圧縮を有効にする]全般設定を選択します。
- 注記:テキストなど一部の画面データは、H.264 以外の方式で送信される場合があります。通常 は、この機能を有効にしておくことをおすすめします。ただし、問題を解決したり特定の利用状 況に対応したりするために次のレジストリ キーを 0 に設定して、この機能を無効にすることもで きます。
	- root/ConnectionType/xen/general/enableTextTracking
	- root/ConnectionType/xen/general/enableSmallFrames

## ウィンドウ設定

リモート アプリケーションをウィンドウ モードで強制的に実行するには、以下の操作を行います。

**▲** Citrix 接続用の[TWI モード]全般設定を[シームレスを強制的にオフにする]に設定します。

## モニター レイアウトおよびハードウェアの制限

モニター レイアウトの以下の制限に注意してください。

- 解像度が 1920×1200 までのモニターを 2 台まで接続した構成であれば、ほとんどの構成がサポー トされます。
- HP t420 Thin Client:BIOS の初期設定により、このモデルでは初期設定で HP True Graphics を 1 台の モニターに対してのみ使用します。詳しくは、3 ページの [「複数モニターでの](#page-6-0) HP True Graphics [の有効化」](#page-6-0)を参照してください。
- HP t630 Thin Client:このモデルは、解像度が 1920×1200 までのモニターを 2 台まで、または解像 度が 3840×2160 までのモニターを 1 台までサポートします。
- HP t730 Thin Client:このモデルは、解像度が 1920×1200 までのモニターを 3 台までサポートしま す。
- モニターを回転すると、正しく表示されない場合があります。
- <span id="page-6-0"></span>● HP True Graphics をモニター 2 台で使用し、HDX MediaStream を使用してビデオを再生しようとす ると、ビデオは表示されません。これは H.264 が 2 つのハードウェア デコード セッションしかサ ポートせず、2 つのセッションがモニターによって使用されているためです。
- $\ddot{\mathbb{F}}$  注記: HDX MediaStream が H.264 をローカルでデコードしようとするために、この問題が発生し ます。

### 複数モニターでの HP True Graphics の有効化

メモリ サイズが 2 GB 以下の場合、HP Thin Client の HP t240、t420、t628 で HP True Graphics を複数の モニターに対して有効にできます。

- 1. Thin Client を再起動し、F10 キーを押して BIOS にアクセスします。
- 2. [詳細設定] > [内蔵グラフィックス]の順に選択します。
- 3. [内蔵グラフィックス]を[強制]に設定します。
- 4. [UMA フレーム バッファー サイズ]を[512 MB]に設定します。

これらの手順を実行すると、グラフィックスに利用できるメモリの容量が増え、HP True Graphics を 2 台のモニターで使用できるようになります。

ヒント:これらの設定は HP Device Manager(HPDM)で構成するか、HP ThinPro に付属の BIOS ツール で設定することもできます。

## <span id="page-7-0"></span>3 ヒントおよびベスト プラクティス

お使いの環境を構成するために役立つ 2 つのツールがあります。

[HDX モニター]を使用して、セッションで実際に有効になっている設定を確認します。[HDX モニター] を開き、対象の VDA を選択し、[WMI]ページで[グラフィックス - Thinwire]を選択します。

#### 表 3-1 グラフィックス設定

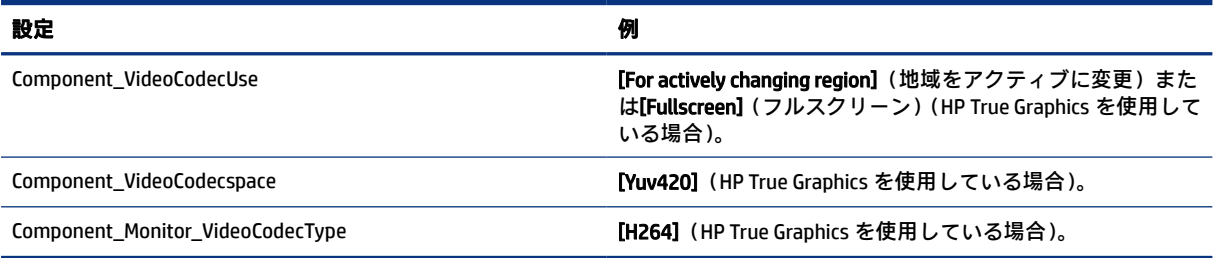

内蔵の[グラフィックス ステータス インジケーター]を有効にすると、Citrix セッションでの現在の設定 が表示されます。[グラフィックス ステータス インジケーター]には、現在のグラフィックス設定が一 覧表示されます。

#### 表 3-2 グラフィックス設定

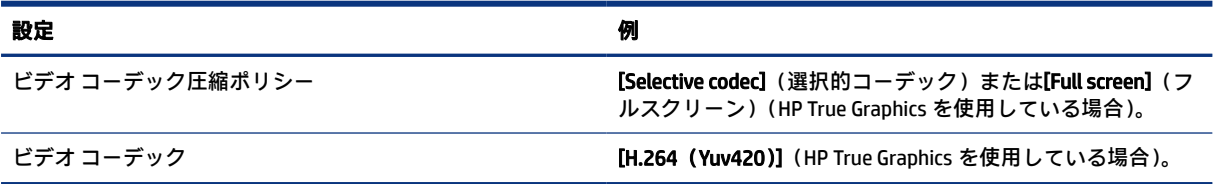

HDX 3D Pro を使用している場合、HP True Graphics は古いバージョンの XenDesktop にもメリットがあ る場合があります。ただし、HDX 3D Pro の画質が[常に無損失]に設定されている場合、グラフィックス 情報が H.264 フォーマットで Thin Client に送信されないため、HP True Graphics を使用してもメリット はありません。